# 行政院環境保署

## 柴動站檢驗軟體環保署傳輸程式說明

v4.0 版本

民國 109 年 07 月 6 日製

#### 一、 電腦校時

請下載經濟部標準檢驗局「國家時間與 頻率標準實驗室」之免費校時程式,安 裝於排煙站電腦之啟動程序,可開機後 自動執行。 下載網址:

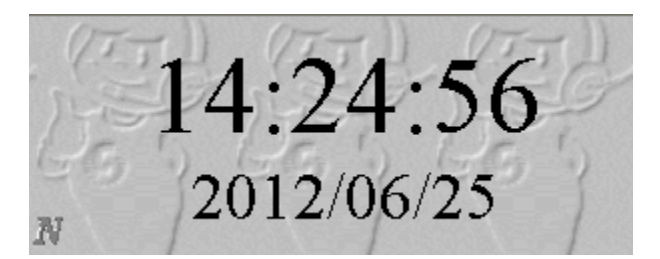

<http://www.stdtime.gov.tw/chinese/home.htm>

- 二、 環保署即時傳輸軟體所有程式及資料檔請放置於 C:\EPA\_DM\。
- 三、 配合系統轉檔作業,需安裝.Net Framework 3.5。
- 四、 啟動程式(EPADLoader.exe)

本程式會檢查環保署即時傳輸軟體之版本,若有版本不一致情形時,會告知檢測軟體 進行手動更新作業。

- (一)啟動時機:請設定於檢測軟體登入後呼叫執行 EPADLoader.exe。
- (二)執行方式:

EPADLoader.exe□柴動站號 $(2.45/3.45)$ +動線代號 $(1.45)$ □軟體商名稱+V+軟體版本

如: EPADLoader.exe A12 XX 科技 V1.2

註:□為空白(半形),參數值不可有空白

(三)程式功能:

- 1. 於 C:\EPA\_DM 目錄下產生 MDB\_LOCK.txt 文字檔,表示進入 MDB 壓縮程序(pack), 其他程式請暫時停止讀寫 MDB 資料。
- 2.本程式會判斷環保署即時傳輸軟體之版本。
- 3.本程式會自動呼叫 EPADAgent.exe。
- 五、 每日資料交換程式(EPADAgent.exe)
	- (一)啟動時機:自動執行(由 EPADLoader.exe 自動呼叫)。
	- (二)程式功能:
		- 1. 確認上次 MDB 壓縮的時間,決定是否執行 MDB 壓縮。預設每周執行乙次。
		- 2.刪除 MDB\_LOCK.TXT 恢復 MDB 讀寫。
- 3.進行主機端資料回饋及資料處理作業,包括: A)未回饋之最新消息 B)日檔傳輸結果記錄 C)更新之檢測資料 D)車況點檢表 E)煙度計校正資料 F)最新版車型資料檢測結果
- 4.進行中繼檔之資料傳輸作業,包括: A)進行尚未傳輸日檔之傳輸作業
- 5. 此程式經由 EPADLoader.exe 呼叫後,每小時自動進行執行作業。
- 6.寫入與讀取 MDB 格式之檔案,皆需要密碼,密碼為 brvvrba2277。

#### (三)程式執行順序及步驟說明:

1.執行尚未傳輸日檔之傳輸作業(每小時執行乙次):

Step1:檢測軟體須先將未傳輸之日檔資料,儲存於 C:\EPA\_DM\DR 路徑下。

- Step2:環保署傳輸程式會判斷 C:\EPA DM\DR 路徑下之檔案資訊,將欲傳輸之日 檔資料進行傳輸作業。
- 2.讀取系統資料庫中未回饋之最新消息,傳輸至中繼檔(每小時執行乙次):

Step1:環保署傳輸程式讀取系統資料庫[最新消息]表格內尚未回饋之最新消息。

Step2:環保署傳輸程式將結果儲存至C:\EPA\_DM\DieselTrans.MDB之TransNews 資料表內。

Step3:檢測軟體讀取 TransNews 資料表之內容。

- 3.讀取系統資料庫中未傳輸之日檔傳輸結果,傳輸至中繼檔(每小時執行乙次): Step1:環保署傳輸程式讀取未傳輸之日檔傳輸結果記錄。
	- Step2:環保署傳輸程式將結果儲存至 C:\EPA\_DM\DieselTrans.MDB 之 DayFileLog 資料表內。

Step3: 檢測軟體讀取 DayFileLog 資料表之內容。

- 4.讀取系統資料庫未傳輸之檢測資料修正紀錄,傳輸至中繼檔(每小時執行乙次): Step1:環保署傳輸程式讀取環保署/局未傳輸之檢測修正紀錄。
	- Step2:環保署傳輸程式將結果儲存至 C:\EPA\_DM\DieselTrans.MDB 之 QueryReCorrectRecord 資料表內。
	- Step3:檢測軟體讀取 QueryReCorrectRecord 資料表之內容,依此進行檢測資料 修正作業。
- 5.執行車況點檢表及煙度計校正資料之傳輸作業(每小時執行乙次):
- Step1:檢測軟體於車況點檢及煙度計校正作業時須即時將結果儲存於 C:\EPA\_DM\DieselTrans.MDB 之 SendCarCheckRecord(車況點檢)及 SendSmokeRecorrectRecord(煙度計校正)資料表內。
- Step2:環保署傳輸程式取得 C:\EPA\_DM\DieselTrans.MDB 之 SendCarCheckRecord 資料表內之車況點檢資料,傳輸至環保署系統中。
- Step3:環保署傳輸程式刪除 C:\EPA\_DM\DieselTrans.MDB 之 SendCarCheckRecord 資料表內已完成傳輸之車況點檢資料。
- Step4:環保署傳輸程式取得 C:\EPA\_DM\DieselTrans.MDB 之 SendSmokeRecorrectRecord 資料表內之煙度計校正資料,寫入系統對應 之煙度計校正紀錄表格。
- Step5:環保署傳輸程式刪除 C:\EPA\_DM\DieselTrans.MDB 之 SendSmokeRecorrectRecord 資料表內已完成傳輸之煙度計校正資料。
- 6.執行讀取檢測軟體車型資料庫檔案資訊之傳輸作業(每天執行乙次):
	- Step1:檢測軟體需依規定將車型資料檔案(Access 格式)存放於 C:\EPA\_DM\CT\ 路徑下,檔案名稱為 SysCarTypeDB.mdb。
	- Step2:環保署傳輸程式會即時取得檢測軟體車型資料檔之檔案大小及檔案日 期,傳輸到環保署系統中判斷是否為最新版本。
	- Step3:若判斷非最新版本時,將會回傳比對結果及系統車型資料檔最新版本之 連結,請檢測軟體讀取並告知檢測人員進行下載檔案至指定路徑。

六、即時傳輸程式(EPADTransfer.exe)

- $\blacksquare$  方式一:
	- (一)啟動時機:查詢車籍及檢測資料。
	- (二)執行方式:

 $E$ PADTransfer.exe $\Box$ 柴動站號(2/3碼)+動線代號(1碼) $\Box$ 軟體名稱+V+版本 $\Box$ □柴油車車號@車身號碼@通知單單號

(車號是必填、車身號碼和通知單號可不填但要保留@)

範例如下:

(1)EPADTransfer.exe A12 XX 科技 V1.2 Q 1A-2345@BU112-0103518@B1000001

(2)EPADTransfer.exe A12 XX  $\cancel{\#}$   $\cancel{12}$  Q 1A-2345@WBAKS4108E0C31597@

(3)EPADTransfer.exe A12 XX 科技 V1.2 Q 1A-2345@@B1000001

(三)程式功能:

 $\circ$ 

- 1. 由檢測軟體呼叫 EPADTransfer.exe,並依參數值(柴油車車號及通知單單號) 查詢環保署系統主機端資料庫,並回傳結果。
- 2.若查詢結果成功且有資料,則回傳歷史車籍資料、該車之最近一筆車型資料 (包含最大馬力及最大馬力轉速資料等)、通知單資料、是否為黑名單資料、 自主管理資料及四小時內是否有馬力比退驗記錄。
- 3. 若查詢結果成功且無資料,則回傳無資料訊息。
- 4.若查詢結果失敗,亦會回傳失敗訊息,檢測軟體需依失敗訊息進行適當處理。
- 5.檢測軟體須等待本程式結束。
- (四)程式執行順序及步驟說明:
	- Step1:檢測軟體呼叫 EPADTransfer.exe,並依規定輸入[車號]及[通知單號]參 數值。
	- Step2:環保署即時傳輸程式查詢系統資料庫對應車號及通知單號之[車籍資 料]、[最近一筆檢測之最大馬力及最大馬力轉速資料]、[通知單資料]、 [是否為黑名單]、[自主管理]及[是否四小時內有馬力比退驗記錄]資料。
	- Step3:環保署即時傳輸程式將[車籍資料]、[最近一筆檢測之最大馬力及最大馬 力轉速資料]、[通知單資料]、[是否為黑名單]、[是否四小時內有馬力 比退驗記錄]資料儲存於 C:\EPA\_DM\DieselTrans.MDB 之 ReturnCarInfoData 資料表內。
	- Step4:環保署即時傳輸程式將[自主管理資料]資料則儲存於 C:\EPA\_DM\DieselTrans.MDB 之 ReturnSelfManaData 資料表內。

Step5:檢測軟體可讀取 ReturnCarInfoData 及 ReturnSelfManaData 資料表。

 $\blacksquare$  方式二:

(一)啟動時機:檢測資料存檔後

(二)執行方式:

EPADTransfer.exe□柴動站號(2/3 碼)+動線代號(1 碼)□軟體名稱+V+版本□U □柴油車車號

如: EPADTransfer.exe A12 XX 科技 V1.2 U 1A-2345

註:□為空白(半形),參數值不可有空白

(三)程式功能:

- 1.檢測軟體呼叫 EPADTransfer.exe,並依規定輸入參數值,進行檢測資料即時 傳輸作業。
- 2.若傳輸作業失敗會回傳失敗訊息,檢測軟體需依失敗訊息進行適當處理。
- 3.檢測軟體不須等待本程式結束。
- (四)程式執行順序及步驟說明:
	- Step1:呼叫環保署即時傳輸程式前,檢測軟體須先將檢測結果儲存於 C:\EPA\_DM\DieselTrans.MDB 之 SendCheckCarInfo(檢測車之車籍資 料)、SendCheckData(檢測車之檢測結果記錄)及 SendUpKeepRecord(檢 測車之維修保養記錄)資料表內。
	- $Step2:\n$ 檢測軟體呼叫環保署即時傳輸程式(EPADTransfer.exe),並依規定輸入 [車號]參數值。
	- Step3:環保署即時傳輸程式取得 C:\EPA\_DM\DieselTrans.MDB 之 SendCheckCarInfo、SendCheckData 及 SendUpKeepRecord 資料表內對應 之車號資料,寫入系統對應之檢測紀錄表格。
	- Step4: 環保署即時傳輸程式刪除 C:\EPA\_DM\DieselTrans.MDB 之 SendCheckCarInfo、SendCheckData 及 SendUpKeepRecord 資料表內對應 之車號資料。

### ■ 方式三:

- (一)啟動時機:查詢保養廠基本資料。
- (二)執行方式:

EPADTransfer.exe□柴動站號(2/3 碼)+動線代號(1 碼)□軟體名稱+V+版本□K □保養廠統一編號,保養廠業者名稱,保養廠業者電話

- 如: EPADTransfer.exe A12 XX 科技 V1.2 K 123456, XX 保養廠, 28111875
- 註:1:□為空白(半形),參數值不可有空白
	- 2:考量保養廠基本資料查詢時,可針對[保養廠統一編號]、[保養廠業者 名稱]、[保養廠業者電話]等條件進行查閱,設定條件若為無,則填寫 空白,配合查詢程式執行需於各條件之間加註逗號(,半形)。

(三)程式功能:

1. 由檢測軟體呼叫 EPADTransfer.exe,並依參數值(保養廠統一編號或保養廠 業者名稱)查詢環保署系統主機端資料庫,並回傳結果。

2. 若查詢結果成功且有資料,則回傳保養廠相關基本資料。

- 3. 若查詢結果成功且無資料,則回傳無資料訊息。
- 4. 若查詢結果失敗,亦會回傳失敗訊息,檢測軟體需依失敗訊息進行適當處理。
- 5.檢測軟體須等待本程式結束。
- (四)程式執行順序及步驟說明:
	- Step1:檢測軟體呼叫 EPADTransfer.exe,並依規定輸入[保養廠統一編號]或[保 養廠業者名稱]參數值。
	- Step2:環保署即時傳輸程式查詢系統資料庫對應保養廠統一編號或及保養廠業 者名稱之[查詢結果]、[業者名稱]、[聯絡電話]、[傳真電話]、[負責人]、 [統一編號]及[保養廠屬性]等相關資料。
	- Step3:環保署即時傳輸程式將[查詢結果]、[業者名稱]、[聯絡電話]、[傳真電 話]、[負責人]、[統一編號]及[保養廠屬性]等相關資料儲存於
		- C:\EPA\_DM\DieselTrans.MDB 之 ReturnUpKeepInfoData 資料表內。

Step4:檢測軟體可讀取 ReturnUpKeepInfoData 資料表。